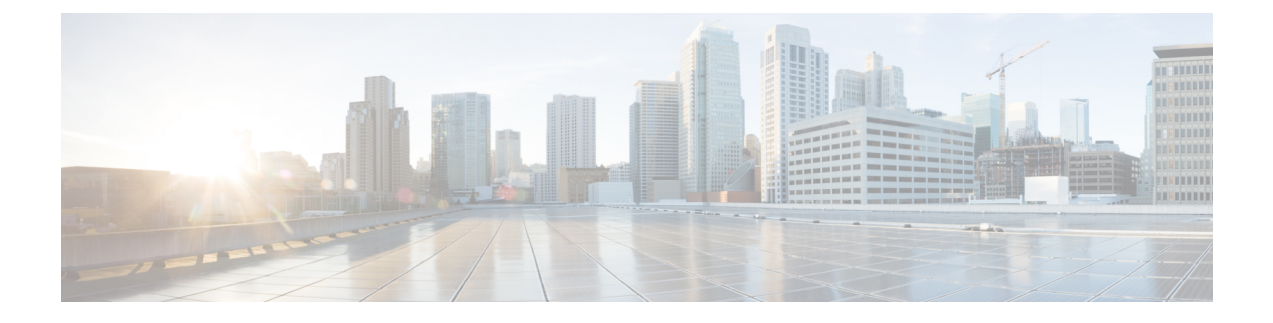

# **Configuring a Service Profile with VM-FEX**

• [Configuring](#page-0-0) Dynamic vNIC Connection Policies, page 1

# <span id="page-0-0"></span>**Configuring Dynamic vNIC Connection Policies**

# **Dynamic vNIC Connection Policy**

The dynamic vNIC connection policy determines how the connectivity between VMs and dynamic vNICs is configured. This policy is required for Cisco UCS domains that include servers with VIC adapters on which you have installed VMs and configured dynamic vNICs.

## **Ethernet Adapter Policy**

Each dynamic vNIC connection policy includes an Ethernet adapter policy and designates the number of vNICs that can be configured for any server associated with a service profile that includes the policy.

## **Server Migration**

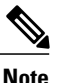

If you migrate a server that is configured with dynamic vNICs, the dynamic interface used by the vNICs fails and notifies you of that failure.

When the server comes back up, assigns new dynamic vNICs to the server. If you are monitoring traffic on the dynamic vNIC, you must reconfigure the monitoring source.

# **Creating a Dynamic vNIC Connection Policy**

## **SUMMARY STEPS**

- **1.** In the **Navigation** pane, click **LAN**.
- **2.** Expand **LAN** > **Policies**.
- **3.** Expand the node for the organization where you want to create the policy.
- **4.** Right-click the **Dynamic vNIC Connection Policies** node and choose **Create Dynamic vNIC Connection Policy**.
- **5.** In the **Create Dynamic vNIC Connection Policy** dialog box, complete the following fields:
- **6.** Click **OK**.
- **7.** If a confirmation dialog box appears, click **Yes.**

## **DETAILED STEPS**

**Step 1** In the **Navigation** pane, click **LAN**. **Step 2** Expand **LAN** > **Policies**. **Step 3** Expand the node for the organization where you want to create the policy.

If the system does not include multitenancy, expand the **root** node.

## **Step 4** Right-click the **Dynamic vNIC Connection Policies** node and choose **Create Dynamic vNIC Connection Policy**.

## **Step 5** In the **Create Dynamic vNIC Connection Policy** dialog box, complete the following fields:

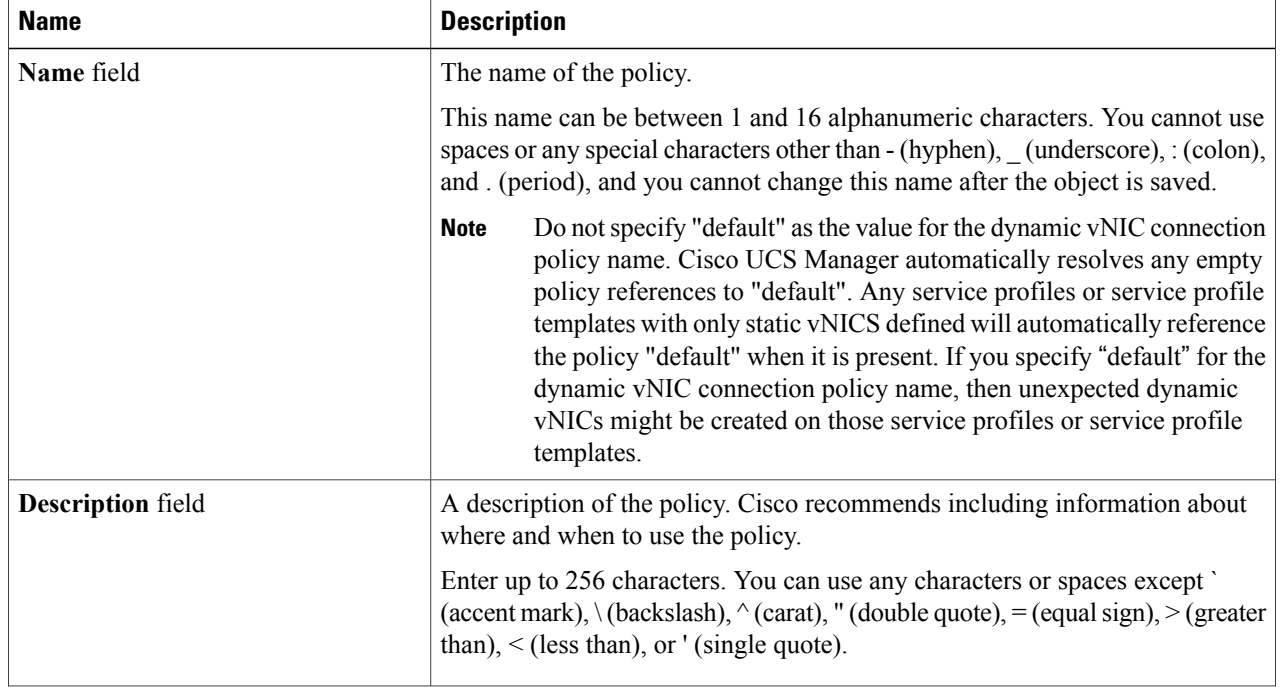

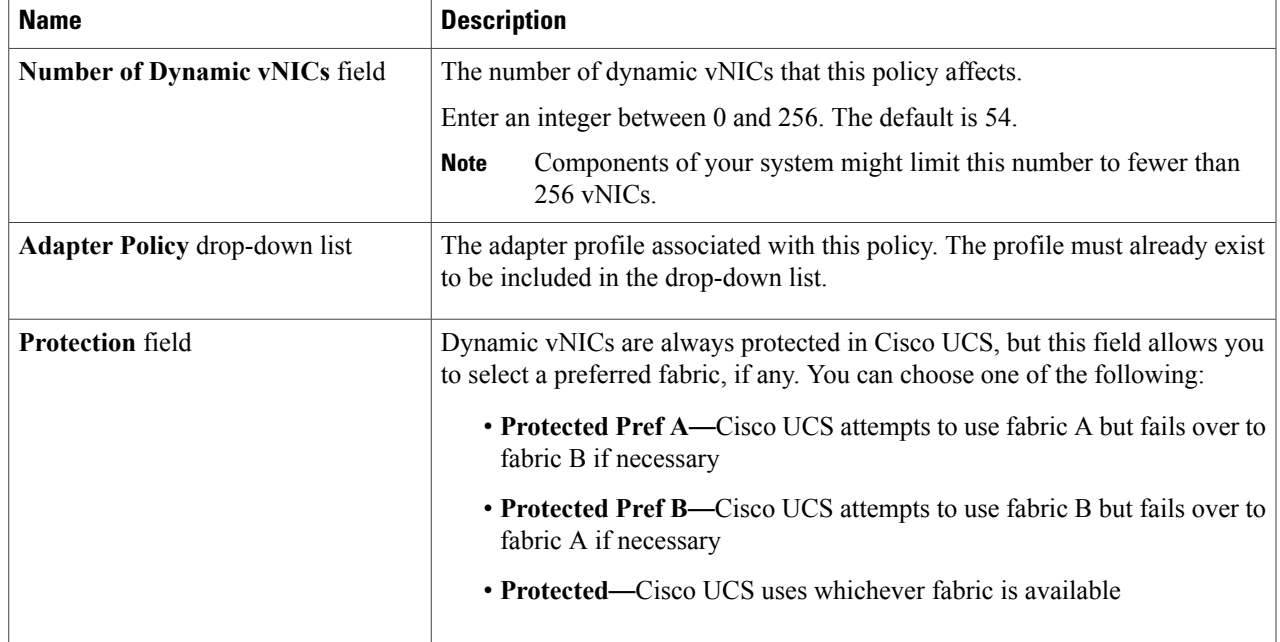

**Step 6** Click **OK**.

**Step 7** If a confirmation dialog box appears, click **Yes.**

# **Changing a Dynamic vNIC Connection Policy**

# **SUMMARY STEPS**

Г

- **1.** In the **Navigation** pane, click **LAN**.
- **2.** Expand **LAN** > **Policies**.
- **3.** Expand the node for the organization that contains the policy that you want to change.
- **4.** Expand the **Dynamic vNIC Connection Policies** node and click the policy that you want to change.
- **5.** In the **Work** pane, click the **General** tab.
- **6.** Change one or more of the following fields:
- **7.** Click **Save Changes**.
- **8.** If a confirmation dialog box displays, click **Yes**.

#### **DETAILED STEPS**

- **Step 1** In the **Navigation** pane, click **LAN**.
- **Step 2** Expand **LAN** > **Policies**.
- **Step 3** Expand the node for the organization that contains the policy that you want to change. If the system does not include multitenancy, expand the **root** node.
- **Step 4** Expand the **Dynamic vNIC Connection Policies** node and click the policy that you want to change.
- **Step 5** In the **Work** pane, click the **General** tab.
- **Step 6** Change one or more of the following fields:

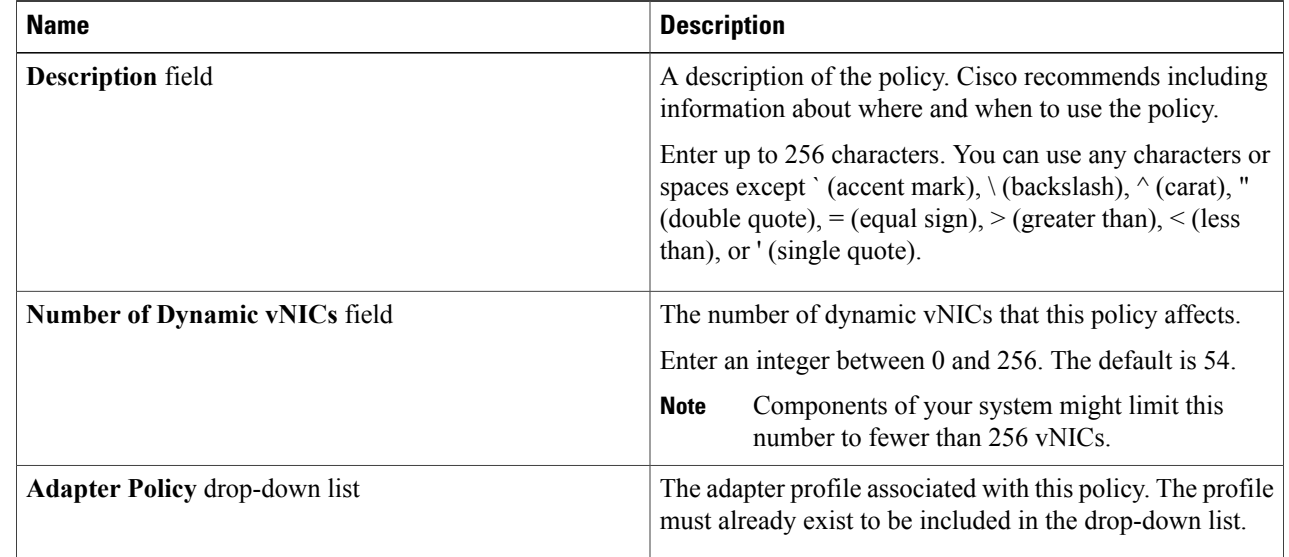

You cannot change the other properties of the policy, such as the **Name** field.

# **Step 7** Click **Save Changes**.

**Step 8** If a confirmation dialog box displays, click Yes.

# **Deleting a Dynamic vNIC Connection Policy**

You can delete a dynamic vNIC connection policy.

# **SUMMARY STEPS**

- **1.** In the **Navigation** pane, click **LAN**.
- **2.** Expand **LAN** > **Policies** > *Organization\_Name*.
- **3.** Expand the **Dynamic vNIC Connection Policies** node.
- **4.** Right-click the policy that you want to delete and choose **Delete**.
- **5.** If a confirmation dialog box displays, click **Yes**.

# **DETAILED STEPS**

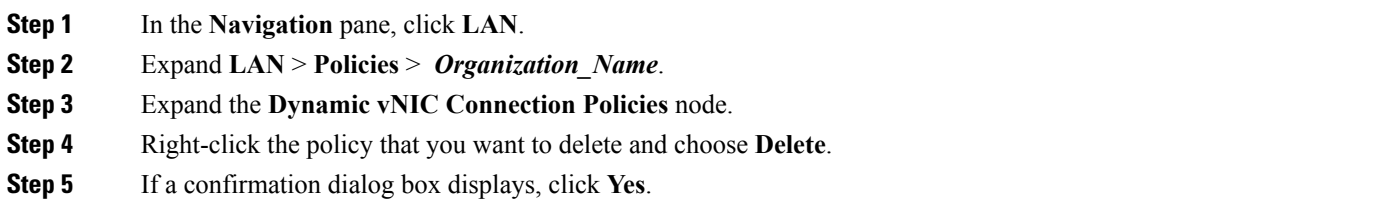

# **Viewing Dynamic vNIC Properties in a VM**

You can view dynamic vNIC properties in a VM.

## **Before You Begin**

The VM must be operational.

# **SUMMARY STEPS**

- **1.** In the **Navigation** pane, click **VM**.
- **2.** On the VM tab, expand **All**.
- **3.** Expand **Virtual Machines**.
- **4.** Expand the virtual machine that contains the dynamic vNIC.
- **5.** Choose the dynamic vNIC.
- **6.** In the **Work** pane, click the **General** tab.

# **DETAILED STEPS**

П

- **Step 1** In the **Navigation** pane, click **VM**.
- **Step 2** On the VM tab, expand **All**.
- **Step 3** Expand **Virtual Machines**.
- **Step 4** Expand the virtual machine that contains the dynamic vNIC.
- **Step 5** Choose the dynamic vNIC.
- **Step 6** In the **Work** pane, click the **General** tab. In the **Properties** area, the vNIC properties appear.

I